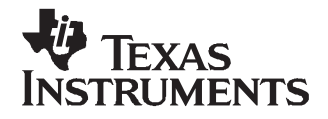

This user's guide describes the TPS2384 HPA109 evaluation module (EVM) and contains the EVM schematic, bill of materials, assembly drawing, and top and bottom board layouts.

### **Contents**

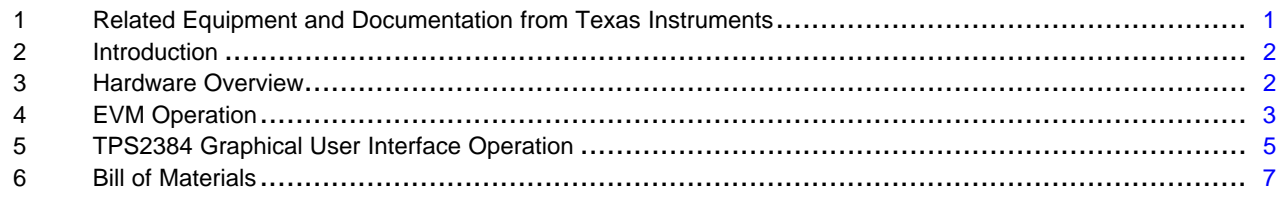

### **List of Figures**

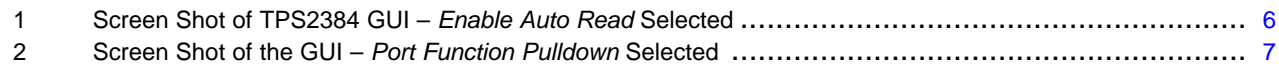

### **List of Tables**

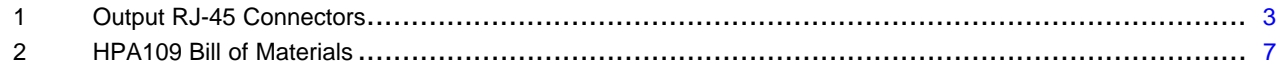

## **1 Related Equipment and Documentation from Texas Instruments**

### **1.1 Related Equipment**

The TI EV2300 USB-Based PC Interface Board is required to communicate with the TPS2384 EVM from the EVM's Windows-based control/monitor GUI. This interface EVM can be ordered from the TI website at www.ti.com.

### **1.2 Related Documentation**

- Data Sheet, TPS2384 Quad Integrated Power Sourcing Equipment Power Manager, TI Lit. No. [SLUS634](http://www-s.ti.com/sc/techlit/SLUS634).
- EV2300 Evaluation Module Interface Board User's Guide, TI Lit. No. [SLUU159](http://www-s.ti.com/sc/techlit/SLUU159).
- USB Drivers for Windows XP and Windows 2000, [SLEC003](http://focus.ti.com/docs/toolsw/folders/print/ev2300.html). (ZIP file, USB drivers for EV2300 board for Windows PC.)
- Software Files for TPS2384EVM, **[SLVC078](http://focus.ti.com/docs/toolsw/folders/print/tps2384evm.html).** (ZIP file, installation files for TPS2384EVM control GUI.)

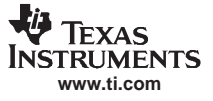

### <span id="page-1-0"></span>**2 Introduction**

This user's guide describes the setup and operation of the TPS2384 HPA109 evaluation module (EVM). Information and instruction presented throughout this document assumes user familiarity with the TPS2384 and with the IEEE 802.3af Specification for Power Over Ethernet.

### **3 Hardware Overview**

The HPA109 EVM features the TPS2384 made by Texas Instruments. This EVM can be configured as an endpoint power sourcing equipment (PSE) or as <sup>a</sup> midspan PSE. Four-input and four-output RJ-45 connectors are provided to connect directly to an Ethernet cable.

According to the IEEE 802.3af specification, the PSE can apply power over the data lines or over the spare lines on the Ethernet cable. The HPA109 EVM has been designed with jumpers for applying power in either configuration.

The HPA109 EVM is designed such that the TPS2384 device can operate in either Auto Mode or Power Management Mode. A graphical user interface (GUI) has also been developed to read and write to the TPS2384 internal registers using the  $I^2C$  interface.

## <span id="page-2-0"></span>**4 EVM Operation**

## **4.1 Operation**

An external 48-V power supply connected to J3 pin 1 (positive) and J3 pin 3 (negative) is required. JV1 is installed at the factory to apply the 48 volts coming out of the TPS2490 hot-swap controller to the TPS2384 device. JP2 and JP3 also are installed at the factory to give the user the capability to use the S1 reset switch. Depressing S1 generates a logic low signal to the PORB input of the TPS2384 which resets all internal state machines and registers.

The JMS1 jumper is also installed at the factory between pin 1 and pin 2. This sets the Mode Select (MS) to Auto Mode. In Auto Mode, the TPS2384 automatically discovers, classifies, and powers up IEEE 802.3af-compliant powered devices (PD). Power is applied to the Ethernet port on either the spare pairs or on the data lines of the RJ-45 connector. The TPS2384 EVM has jumper blocks that allow the user to configure the method in which power is applied to the PD. Table 1 can help the user to set the appropriate jumpers depending on the desired power delivery configuration. Although the table shows only the connections for the P1\_OUT1 connector, the information applies to all four output RJ-45 connectors.

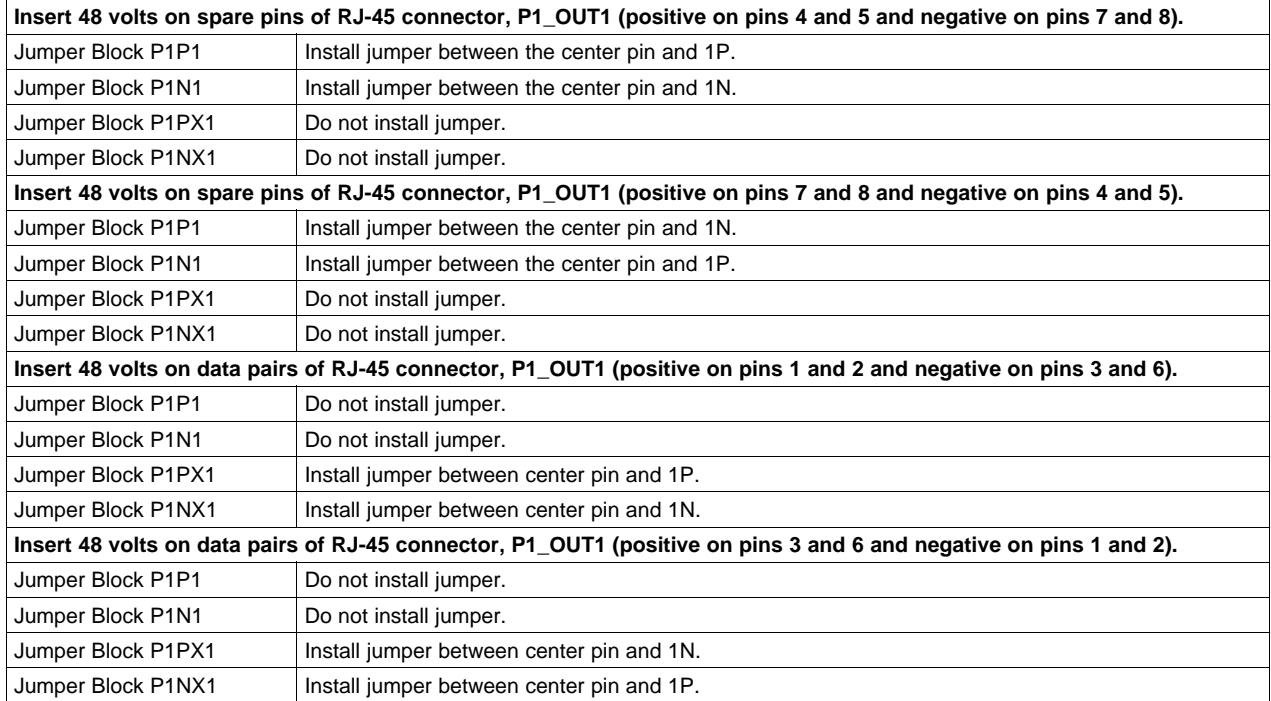

### **Table 1. Output RJ-45 Connectors**

While operating in Auto Mode, the I<sup>2</sup>C interface provided on the TPS2384 EVM can be used to monitor the internal TPS2384 registers. Information such as detection status, port status, classification status, and fault information is available over the I<sup>2</sup>C interface.

In Power Management Mode, the I<sup>2</sup>C interface can be used to manually power up and control the ports. For <sup>a</sup> complete description of Power Management Mode functions, see the TPS2384 data sheet ([SLUS634](http://www-s.ti.com/sc/techlit/SLUS634)).

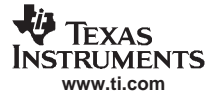

### EVM Operation

# **4.2 Connectors**

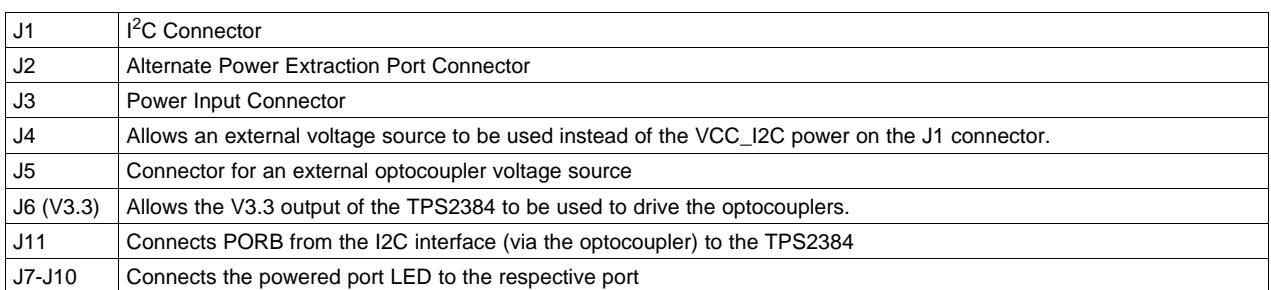

# **4.3 Jumpers**

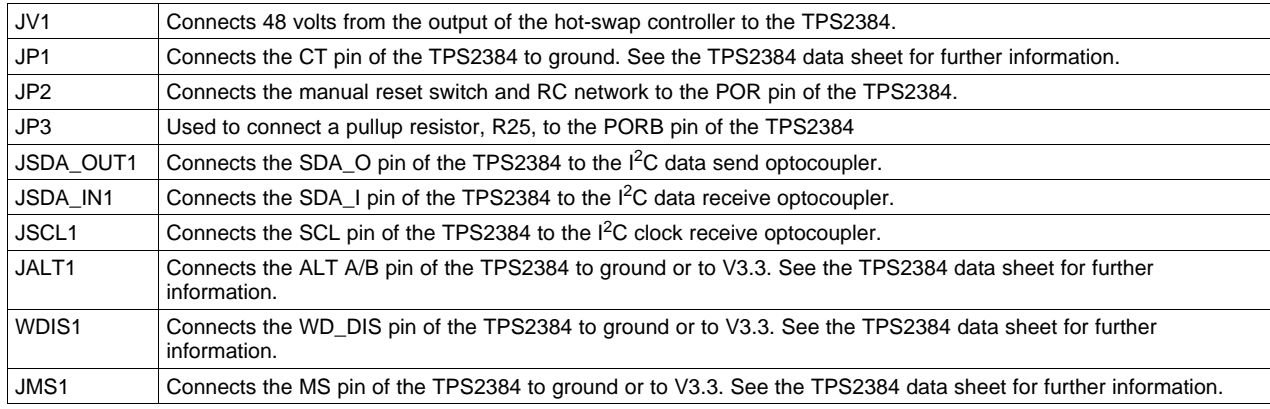

## **4.4 Test Points**

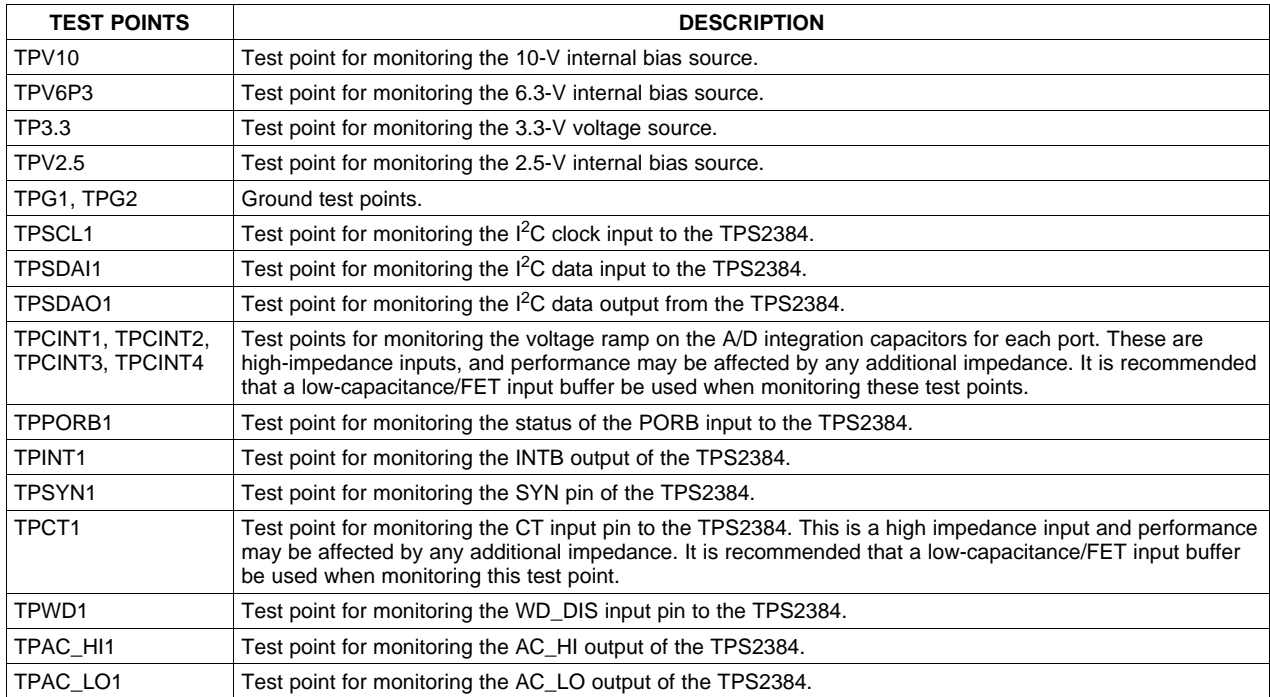

## <span id="page-4-0"></span>**4.5 I** 2 **C Interface**

The I<sup>2</sup>C interface on the TPS2384 EVM can be used to read and write to the TPS2384 internal registers. For simplicity, an EVM available from Texas Instruments, the EV2300, can be used to connect the USB port of a personal computer (PC) to the I<sup>2</sup>C interface of the TPS2384 EVM. A graphical user interface (GUI) also has been developed specifically for the TPS2384 EVM. Section 5 of this document describes the connections and operation of the TPS2384 GUI.

For I<sup>2</sup>C operation, an external 3.3-V supply must be connected to J3 pin 4 and referenced to J3 pin 3, or J6 must be installed. Also, the jumpers JSDA\_OUT1, JSDA\_IN1, and JSCL1 must be installed.

## **5 TPS2384 Graphical User Interface Operation**

This section describes the setup and operation of the TPS2384 GUI for the HPA109 evaluation module. Two files, TPS2384EVM and TPS2384EVM.exe, must be downloaded from the TI Web site. These files are located at <http://focus.ti.com/docs/toolsw/folders/print/tps2384evm.html#supportsoftware>. Click on the word Zip beneath Product Description, Software Support at this location.

## **5.1 EV2300 Software**

The EV2300 software is available for download from the TI Web site at the following location:

<http://focus.ti.com/docs/toolsw/folders/print/ev2300.html>

## **5.2 Connecting the PC to the EV2300**

Using <sup>a</sup> standard USB cable, connect the USB port of the PC to the USB port of the EV2300.

## **5.3 Connecting the EV2300 to the HPA109 EVM**

Using the wiring assembly provided with the EV2300, connect one end to the I<sup>2</sup>C port of the EV2300. Connect the other end to the  $I^2C$  interface connector of the HPA109 EVM as follows:

- Red wire to J1 pin 1
- White wire to J1 pin 3
- Brown wire to J1 pin 5
- Black wire to J1 pin 8

## **5.4 Starting the GUI**

After installing all the necessary files for both the EV2300 and the HPA109, start the TPS2384 GUI by executing the TPS2384EVM.exe file.

## **5.5 GUI Operation for TPS2384 Auto Mode (JMS1 Jumper Connected Between Pin 1 and Pin 2)**

On the TPS2384 GUI, click on the Start access button. The Enable Auto Read button should be selected (this is the default mode). As <sup>a</sup> point of reference, <sup>a</sup> screen shot of the TPS2384 GUI is shown in [Figure](#page-5-0) 1. The GUI register numbers shown on the GUI screen correspond to the register numbers on the TPS2384 data sheet.

- Register  $0$  shows the Chip ID and Chip Revision.
- Register 100 shows the classification and port status for each of the four ports. This register also shows the Discovery Fail and Function Done for each port.
- •Register 101 shows the Detect Status for each of the four ports along with the AtoD Active status of each port.
- • Registers 110 to 1101 show the raw data and converted data for resistance, voltage, and current. Temperature data is not sampled in Auto Mode. Temperature data is only available in Power Management Mode.

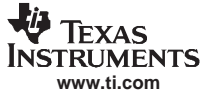

<span id="page-5-0"></span>TPS2384 Graphical User Interface Operation

- **E. TPS2384 EVM**  $\Box$ o $\boxtimes$ Read Start access register 0  $1234$ Chip ID 2 Chip Revision 0 Enable Auto Read Disable Auto Read Port Fault [ | | | | | | register 1 TSD Fault [ AC High [ AC Low | UV/OV faults Disable | All Channels Disable | Software Reset | Write register 10 - one per port Port 1 Port 2 Port 3 Port 4  $1234$ Discovery Fault Disable FFFFF<br>Disconnect Disable FFFFF 34 Function Disable Write 1  $\blacktriangleright$  Disable ▼ Disable Disable register 11  $1234$  $1 \t2 \t3 \t4$  $1234$  $1 2 3 4$ 1234 Port Disable FIFIFIFI AtoD Start | | | | | | AtoD Abort FIFIFIFI Class Power Limit Enable FFFFFF Write register 100  $Part 1$ Port<sub>2</sub> Port 3 Port 4  $\mathcal{D}$  $\mathcal{R}$ Class Discovery Fail 0 0 0 0 Fault Function Done 1 1 1 1 register 101 Port 1 Port<sub>2</sub> USB to I2C interface found Port 3 Port 4  $\overline{2}$  $\overline{3}$  $\mathbf{1}$  $\overline{4}$ Detect Status AtoD Active **1 1 1 1 1**  $\overline{0}$ error code registers 110 to 1101 Inactive Port 2  $\overline{2}$  $\overline{3}$  $\Delta$ Port 1 Port 2 Port 3 Port 4 Port 1 Port 3 Port 4 microAmps Resistance - Raw **11 11 11 11 11 11** Voltage Raw 170 Volts Running Volts Legacy mA. Running Current - Raw 0 0 0 1 mA.Classification Temperature Raw 1 1 1 1 Degrees Celsius device register 1111 Write TSD Test □ Discovery Halt □ Discovery Timers Disable □ POR Disable | DC Disconnect Timer Disable |  $\Box$  TED Timer Disable
- In Auto Mode, only the read registers within the TPS2384 device are accessible.

**Figure 1. Screen Shot of TPS2384 GUI – Enable Auto Read Selected**

### **5.6 GUI Operation for TPS2384 Power Management Mode (JMS1 Jumper Connected Between Pin 2 and Pin 3)**

After starting the TPS2384 GUI, click on the Start access button. This allows the GUI to report the TPS2384 status resisters. In order to control the TPS2384 write registers, depress the Disable Auto Read button.

Select the desired function in register 10 by selecting the pulldown arrow button under the desired port. The default function is shown as Disable (see [Figure](#page-6-0) 2). All the functions appearing when the pulldown arrow button is selected correspond to the functions shown in the TPS2384 data sheet for the individual Port Write Control Register. For <sup>a</sup> description of each of the functions, see the Power Management Mode section of the TPS2384 data sheet ([SLUS634\)](http://www-s.ti.com/sc/techlit/SLUS634).

After selecting the desired function, depress the corresponding port number on the left side of the GUI in the register 10 section. This writes the command into the TPS2384 register and thereby performs that operation.

To view the status, depress the Read button on the top left of the GUI. This is <sup>a</sup> one-time event that takes <sup>a</sup> snapshot of the TPS2384 status registers. For <sup>a</sup> continuous update of the status registers, depress the Enable Auto Read button on the GUI.

<span id="page-6-0"></span>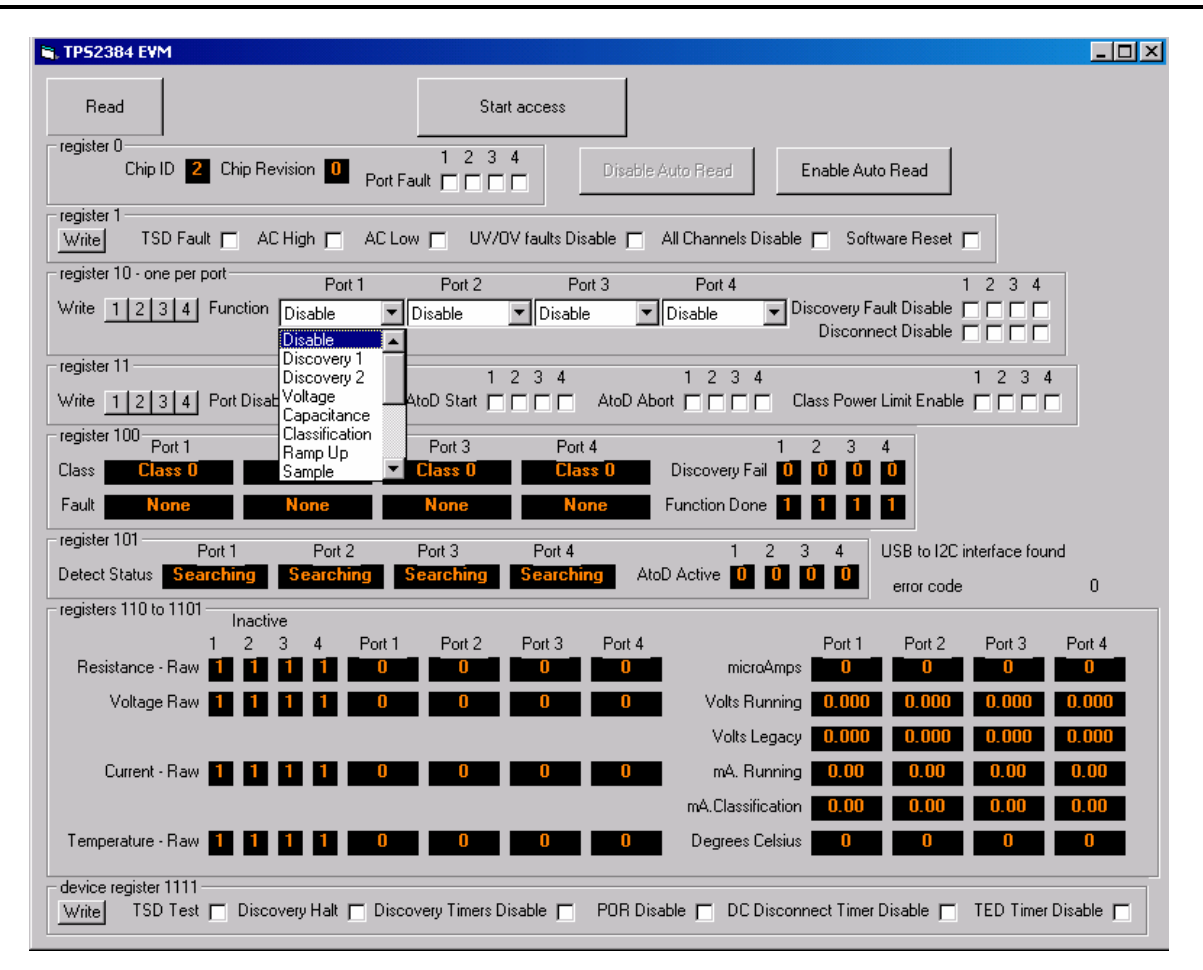

**Figure 2. Screen Shot of the GUI – Port Function Pulldown Selected**

## **6 Bill of Materials**

Table 2 contains the bill of materials for the TPS2384 HPA109 evaluation module.

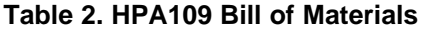

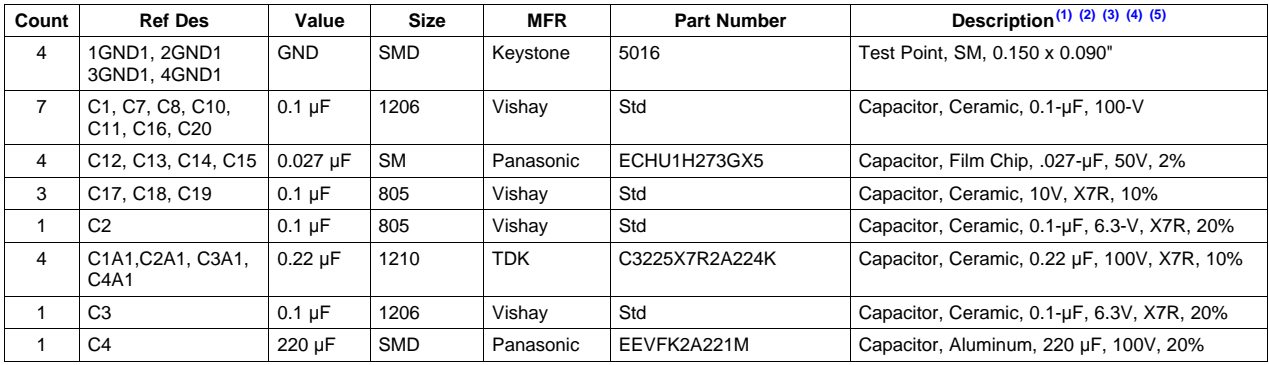

(1) These assemblies are ESD sensitive, ESD precautions shall be observed.

(2) These assemblies must be clean and free from flux and all contaminants. Use of no clean flux is not acceptable.

(3) These assemblies must comply with workmanship standards IPC-A-610 Class 2.

(4) Ref designators marked with an asterisk (\*\*) cannot be substituted. All other components can be substituted with equivalent MFG's components.

(5) Add 6 rubber bumpers to the bottom side of the board.

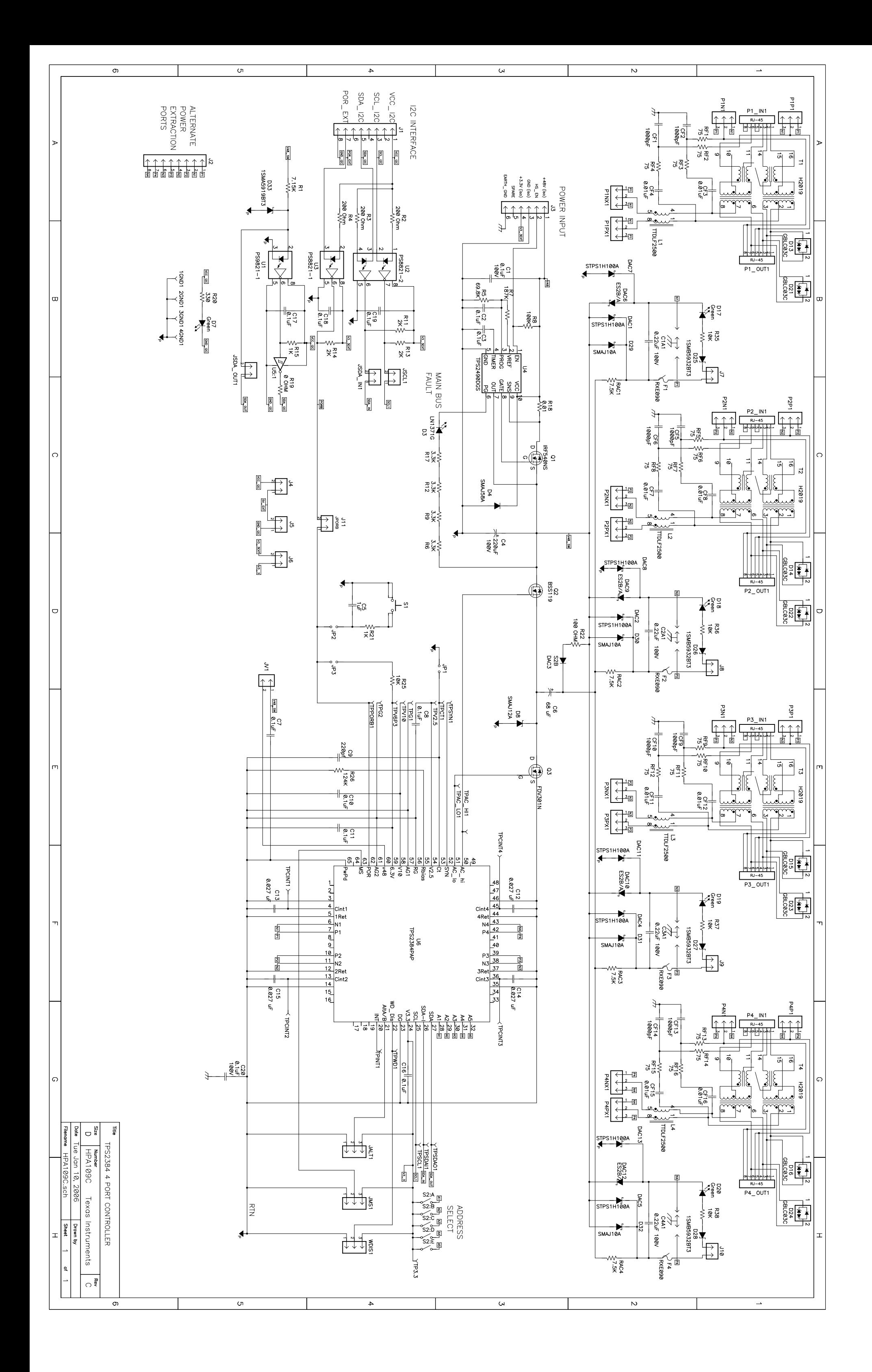

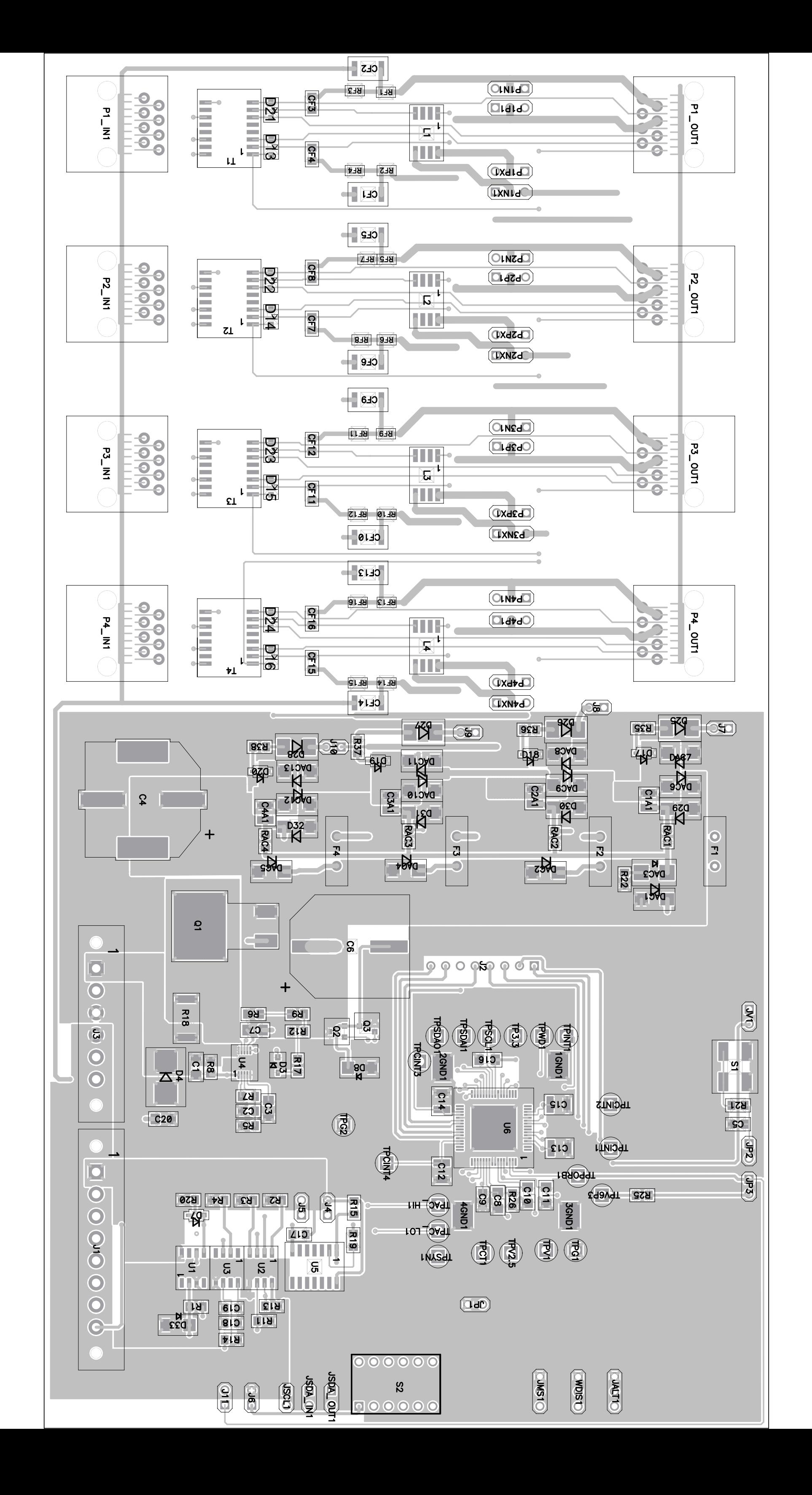

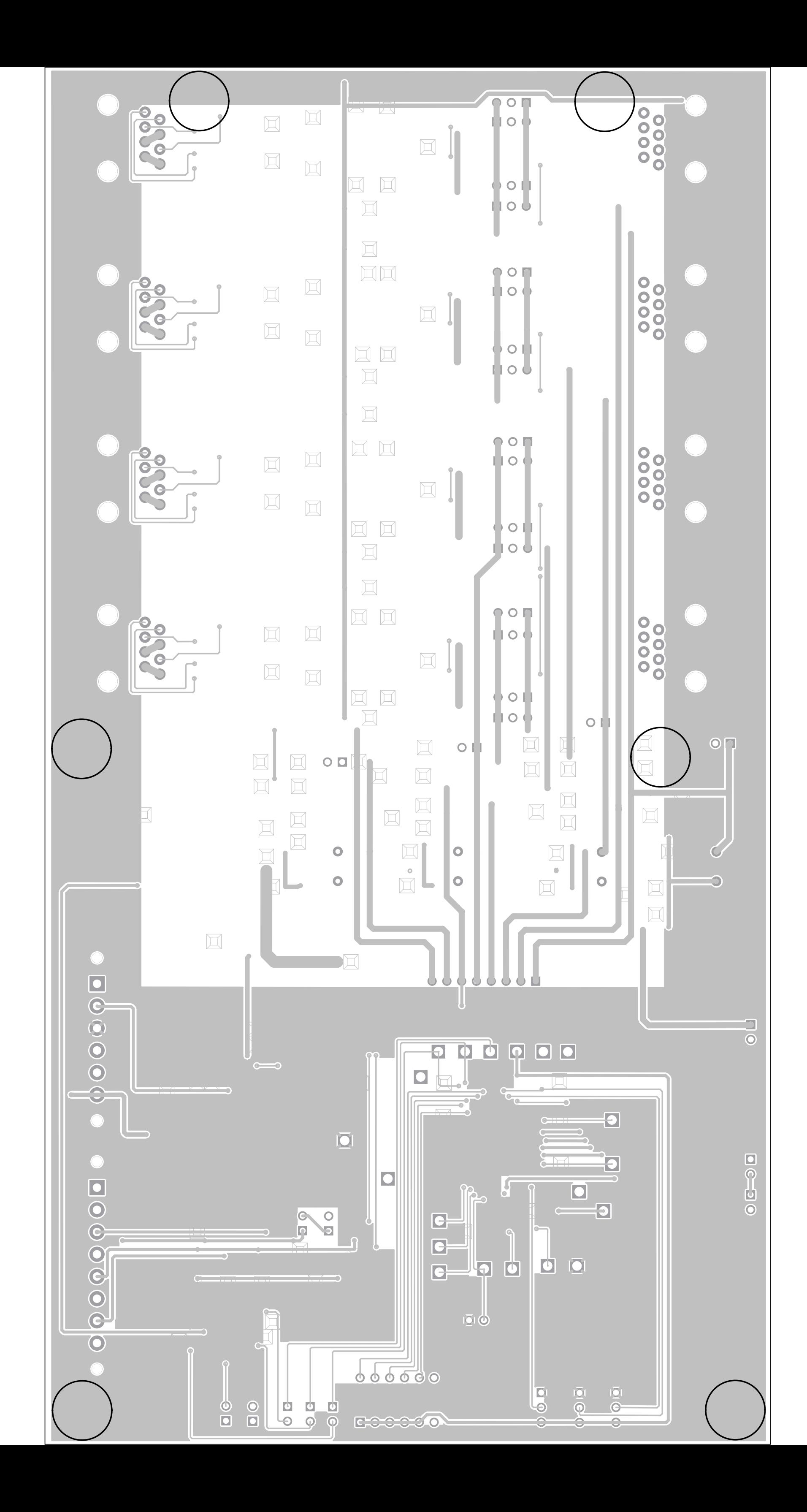

### **IMPORTANT NOTICE**

Texas Instruments Incorporated and its subsidiaries (TI) reserve the right to make corrections, modifications, enhancements, improvements, and other changes to its products and services at any time and to discontinue any product or service without notice. Customers should obtain the latest relevant information before placing orders and should verify that such information is current and complete. All products are sold subject to TI's terms and conditions of sale supplied at the time of order acknowledgment.

TI warrants performance of its hardware products to the specifications applicable at the time of sale in accordance with TI's standard warranty. Testing and other quality control techniques are used to the extent TI deems necessary to support this warranty. Except where mandated by government requirements, testing of all parameters of each product is not necessarily performed.

TI assumes no liability for applications assistance or customer product design. Customers are responsible for their products and applications using TI components. To minimize the risks associated with customer products and applications, customers should provide adequate design and operating safeguards.

TI does not warrant or represent that any license, either express or implied, is granted under any TI patent right, copyright, mask work right, or other TI intellectual property right relating to any combination, machine, or process in which TI products or services are used. Information published by TI regarding third-party products or services does not constitute <sup>a</sup> license from TI to use such products or services or <sup>a</sup> warranty or endorsement thereof. Use of such information may require <sup>a</sup> license from <sup>a</sup> third party under the patents or other intellectual property of the third party, or <sup>a</sup> license from TI under the patents or other intellectual property of TI.

Reproduction of TI information in TI data books or data sheets is permissible only if reproduction is without alteration and is accompanied by all associated warranties, conditions, limitations, and notices. Reproduction of this information with alteration is an unfair and deceptive business practice. TI is not responsible or liable for such altered documentation. Information of third parties may be subject to additional restrictions.

Resale of TI products or services with statements different from or beyond the parameters stated by TI for that product or service voids all express and any implied warranties for the associated TI product or service and is an unfair and deceptive business practice. TI is not responsible or liable for any such statements.

TI products are not authorized for use in safety-critical applications (such as life support) where <sup>a</sup> failure of the TI product would reasonably be expected to cause severe personal injury or death, unless officers of the parties have executed an agreement specifically governing such use. Buyers represent that they have all necessary expertise in the safety and regulatory ramifications of their applications, and acknowledge and agree that they are solely responsible for all legal, regulatory and safety-related requirements concerning their products and any use of TI products in such safety-critical applications, notwithstanding any applications-related information or support that may be provided by TI. Further, Buyers must fully indemnify TI and its representatives against any damages arising out of the use of TI products in such safety-critical applications.

TI products are neither designed nor intended for use in military/aerospace applications or environments unless the TI products are specifically designated by TI as military-grade or "enhanced plastic." Only products designated by TI as military-grade meet military specifications. Buyers acknowledge and agree that any such use of TI products which TI has not designated as military-grade is solely at the Buyer's risk, and that they are solely responsible for compliance with all legal and regulatory requirements in connection with such use.

TI products are neither designed nor intended for use in automotive applications or environments unless the specific TI products are designated by TI as compliant with ISO/TS 16949 requirements. Buyers acknowledge and agree that, if they use any non-designated products in automotive applications, TI will not be responsible for any failure to meet such requirements.

Following are URLs where you can obtain information on other Texas Instruments products and application solutions:

![](_page_10_Picture_1568.jpeg)

Mailing Address: Texas Instruments, Post Office Box 655303, Dallas, Texas 75265 Copyright © 2008, Texas Instruments Incorporated